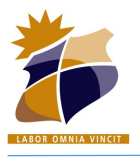

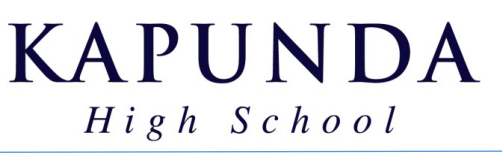

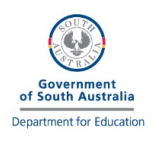

## **BYOD Checklist**

## **Essential Items for Week 1**

- $\Box$  Follow th[e instructions](https://byod.kapundahs.sa.edu.au/connect.html) for your PC or Mac to connect to the KHS Wifi network. If you are having password issues – take a look at th[e KHS Password Guide.](https://byod.kapundahs.sa.edu.au/documents/PasswordGuide.pdf)
- $\Box$  Check if your device is BitLocker encrypted. If it is you must save your recovery key so that in the event of a repair your data is not lost. (Or you may turn BitLocker off) [See details here.](https://support.microsoft.com/en-us/windows/finding-your-bitlocker-recovery-key-in-windows-10-6b71ad27-0b89-ea08-f143-056f5ab347d6) You may ask the school to securely store your BitLocker key.
- $\Box$  Test you can browse to the [https://byod.kapundahs.sa.edu.au](https://byod.kapundahs.sa.edu.au/) website.
- $\square$  Download and Install the preferred web browser Google Chrome from the BYOD Software page, unless already installed[. Set it as your default browser.](https://support.google.com/chrome/answer/95417?co=GENIE.Platform%3DDesktop&hl=en&oco=0)
- $\Box$  Open [https://byod.kapundahs.sa.edu.au](https://byod.kapundahs.sa.edu.au/) in Chrome and set it as a bookmark.
- $\Box$  Go to the BYOD Links page and click o[n Daymap.](https://daymap.kapundahs.sa.edu.au/daymap) Check that you can login.
- $\Box$  Set this as a bookmark too, so you can get to Daymap at home easily.
- $\Box$  In Chrome, you may wish to turn on the bookmarks bar, click on...
	- ī  $\geq$  Bookmarks  $\geq$  Show Bookmarks Bar.
- $\square$  Login t[o Learnlink \(](https://learnlink.sa.edu.au/)and change your password if needed)
- $\Box$  Click the Email link from the Learnlink page and ensure you can check your emails.
- $\Box$  Install Office 365 from the BYOD Software page (or follow instructions from home).
- $\Box$  Activate Office 365 (using Learnlink credentials) and ensure you can open word.

## **Additional Items for Week 1 or 2**

- $\Box$  Sign-In to and Setup OneDrive (instructions are available on the Office 365 Software page on the BYOD website)
- $\Box$  Install a Printer using Papercut Software on th[e BYOD Software](https://byod.kapundahs.sa.edu.au/software) page.
- $\Box$  Download and install the Common Adobe Creative Cloud apps (or just Creative Cloud Desktop)

(You will need your Learnlink account details to sign-in to Creative Cloud) (Adobe Creative Cloud can also be installed from home - Instructions available via KHS Website)

Other Accounts and Software will be setup when required for other subjects.